# **HOTELOGIX**

## **Jump Start Guide**

This **Jump Start Guide** will quickly familiarize you with the Hotelogix FrontDesk. You will really appreciate and enjoy its simplicity and power of the system within the next few minutes.

Some sample data is been added for your convenience.

### **Overview**

**The FrontDesk Tape Chart is a single screen with a complete status of your Property/Hotel.**

- The FrontDesk is designed to make your work really simple.
- The FrontDesk Tape Chart is actually a Reservation Table that shows the latest status of the Rooms in your Property.
- You can work directly on this Tape Chart.

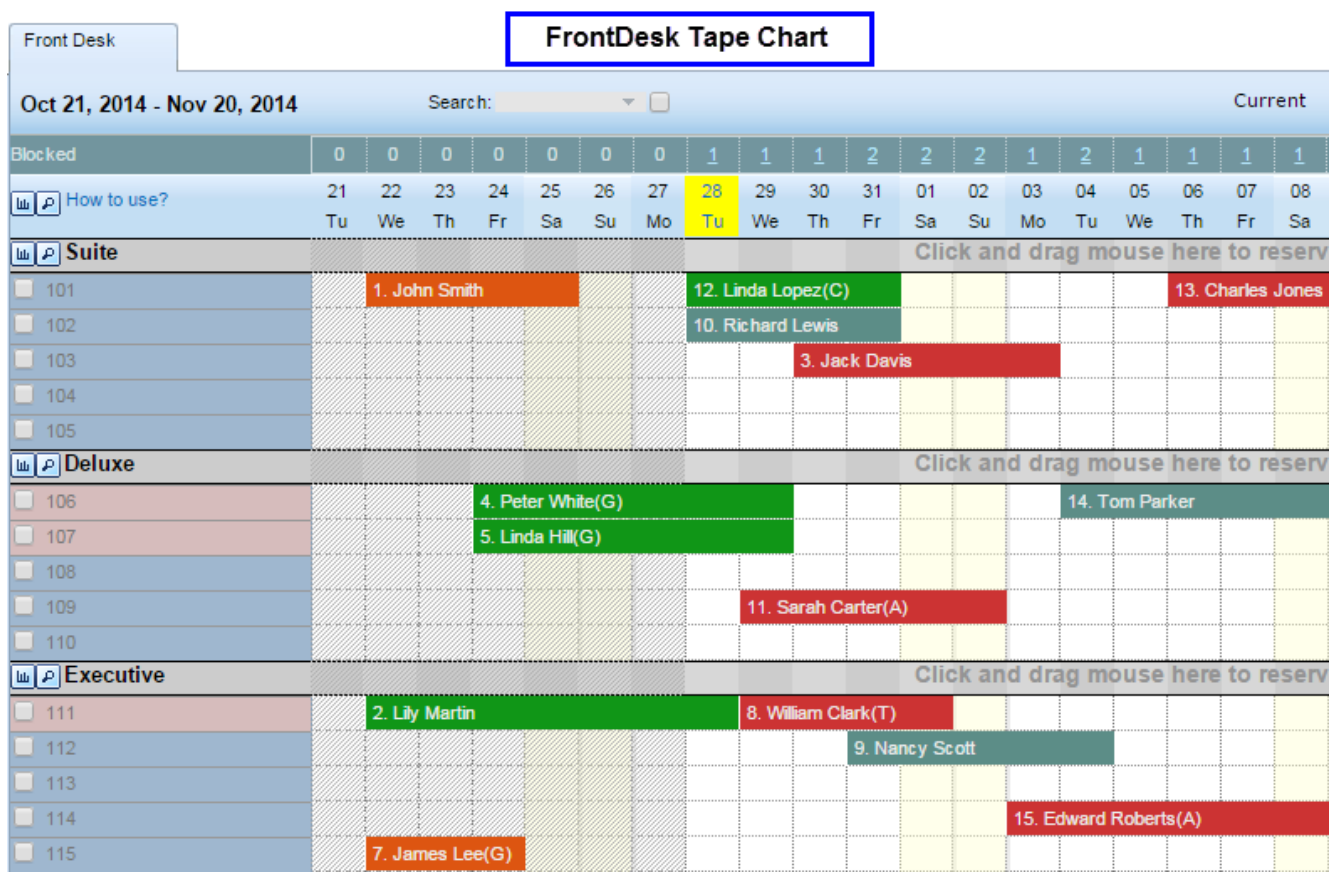

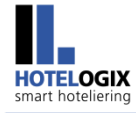

#### **The dates are displayed on the top row of the FrontDesk Tape Chart.**

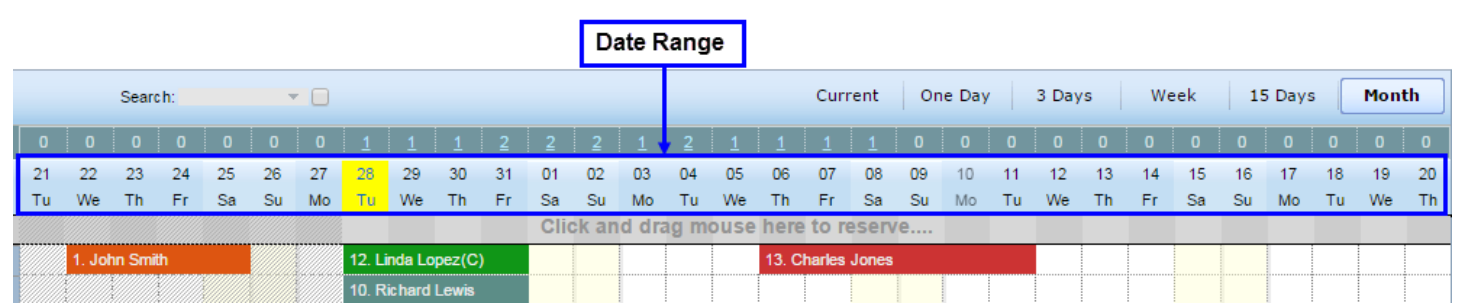

The Tape Chart clearly displays the up-to-the-minute Room's status for the dates in the top row.

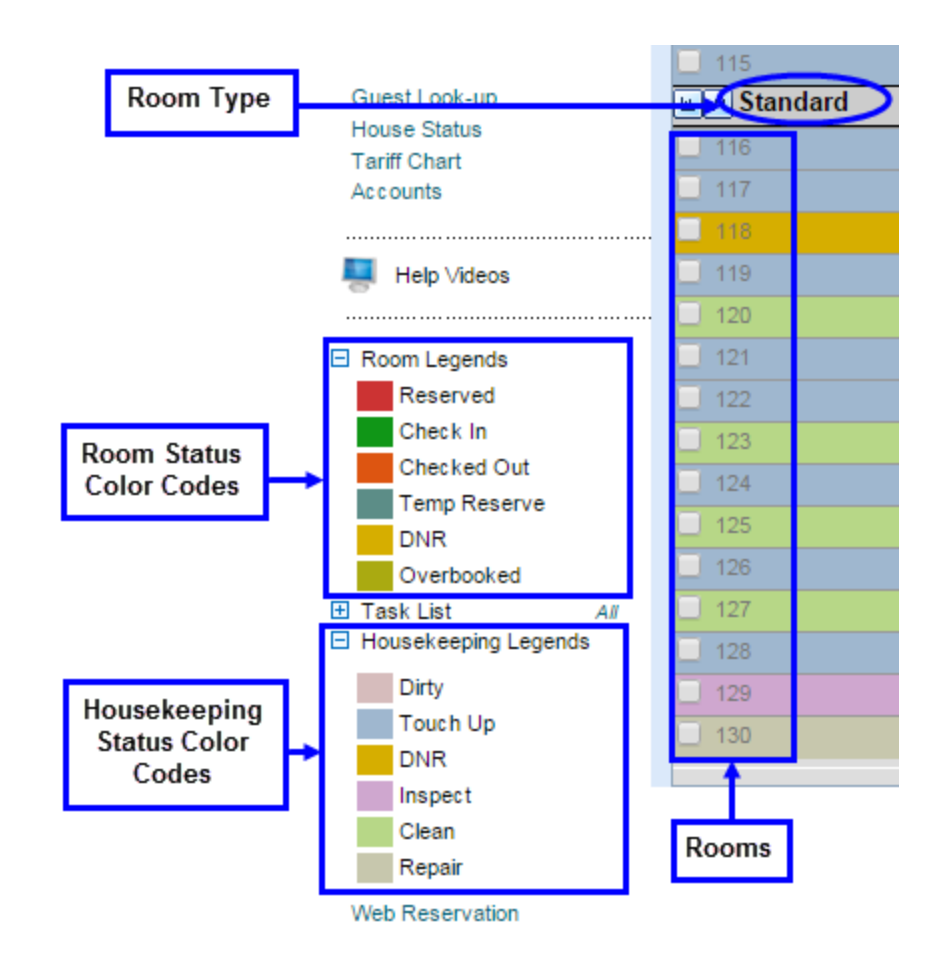

**The Room Types with** Room Numbers (or Names) are listed in the first leftmost column of the FrontDesk Tape Chart. Further, Room Types are shown in bold, with Rooms under each Room Type.

- As you view from top to bottom, all Rooms under each Room Type are shown with different colors. The color of Room indicates its **Housekeeping Status** which may be **Dirty**, **Clean**, **Inspect** or **Touch Up.**
- Each Cell in front of the Room denotes a **Room Night**, and shows its **status**. The color of these cells indicates **Reserved**, **Occupied**, **Checked-Out**, or **Available**, for the Room it is in front of, and for the dates it is displayed under.
- **In order to change the dates on** FrontDesk Tape Chart, just select the desired date in the Calendar shown on the left.

**Constitutions** 

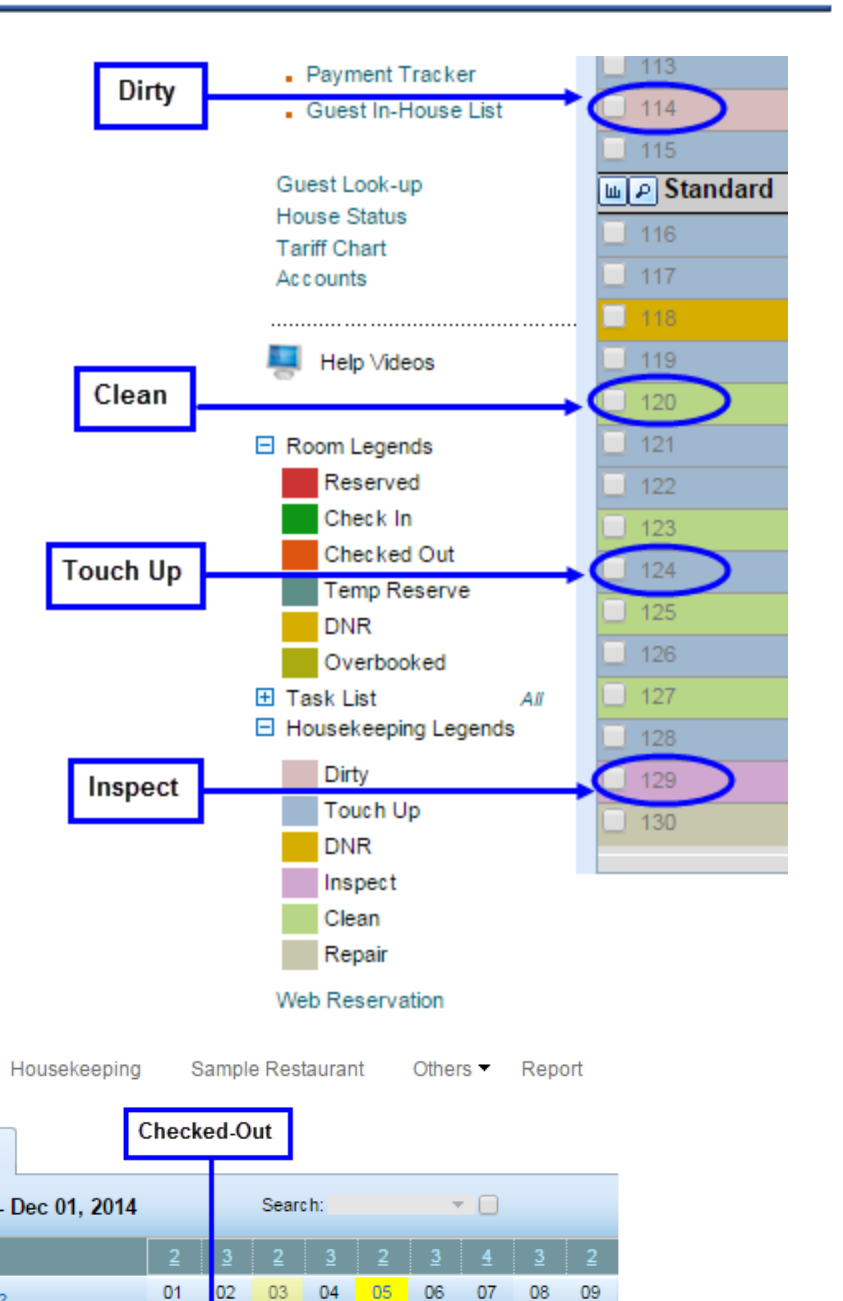

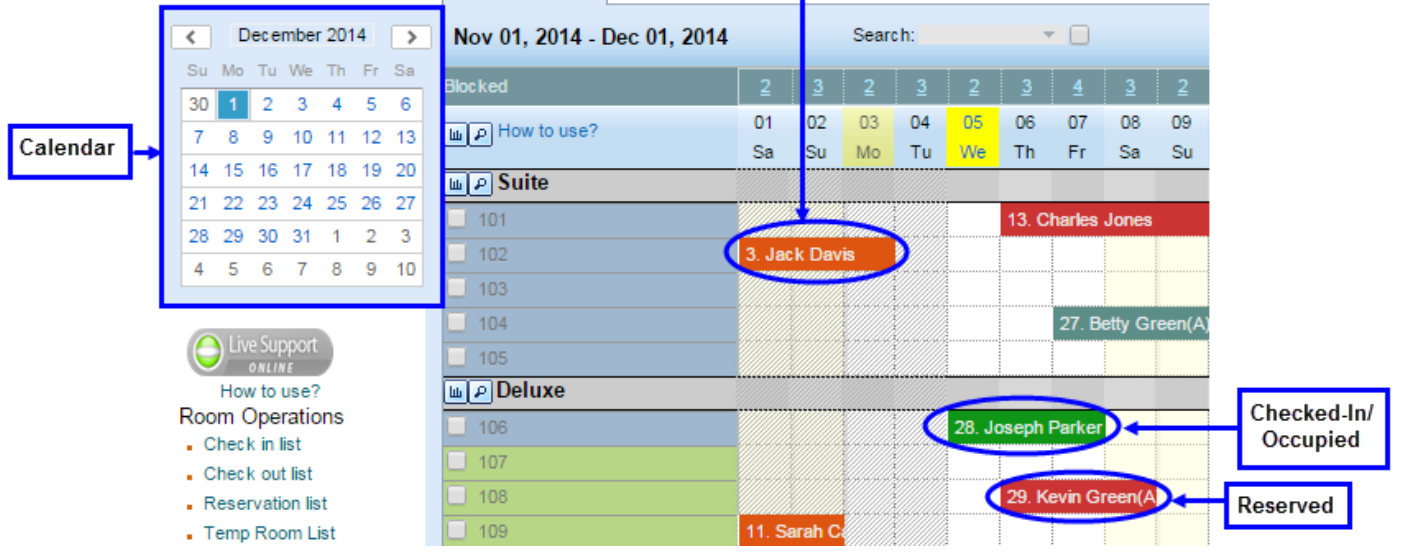

Frontdesk **-**

**Front Desk** 

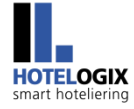

#### **Room Legends and Housekeeping Legends**

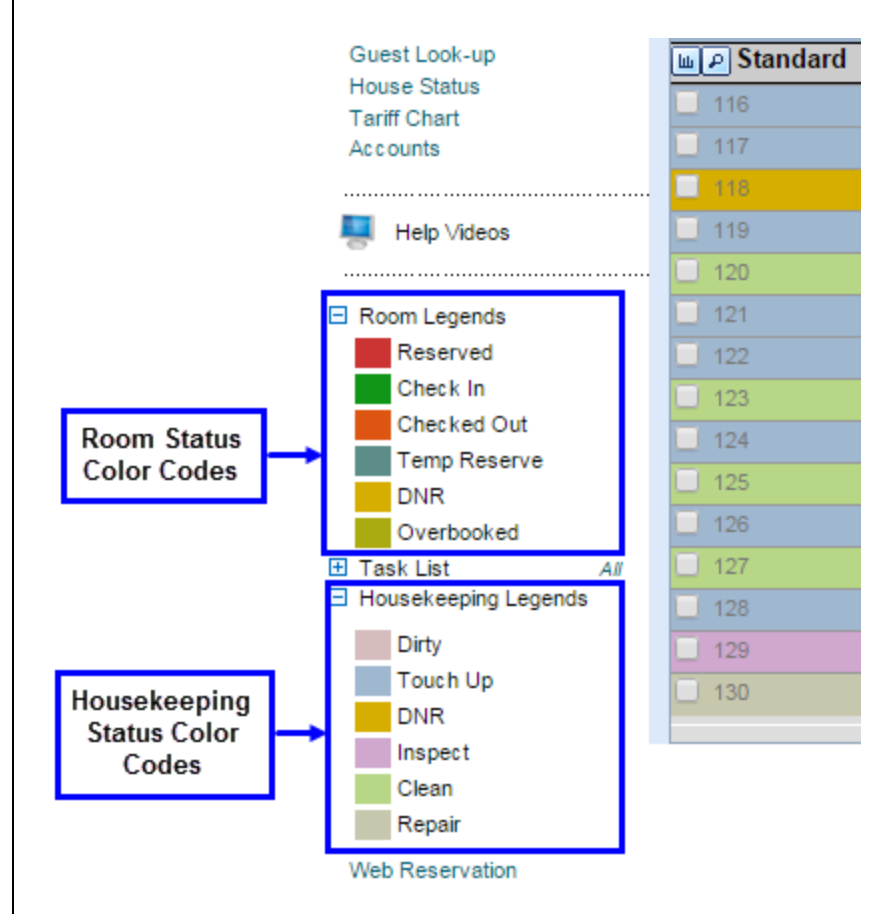

- The meaning of colors is shown on the left side of the FrontDesk.
- Click the plus '**+**' sign in front of Room Legends. (Colors can be changed from the Administrator Console).
- Click the plus '**+**' sign in front of Housekeeping Legends. (Colors can be changed from the Administrator Console).
- So it is simple to look at the status of any Room along with its Housekeeping Status in the FrontDesk Tape Chart.

 The FrontDesk is a dynamic Reservation Chart that virtually lets you draw Reservations on it. You can also choose to assign a Room if you want to. But all R eservations, Single or Groups, when made are not assigned to any specific Room. In fact, they are placed on the Tape Chart to ensure all upcoming bookings may get easily accommodated, thus allowing maximum placement to the bookings.

### **How to make a Reservation?**

#### **Here is explained the quick way to make a Reservation:**

**Step 1:** On FrontDesk Tape Chart, click (left-click) in front of the Room Type to be reserved. Drag your mouse (with the button pressed) from the Check -In date to the Check-Out date.

A yellow panel, i.e. Quick Reservation Form would open up.

**Step 2:** Select Occupancy (No. of Guests) and the Rate Type.

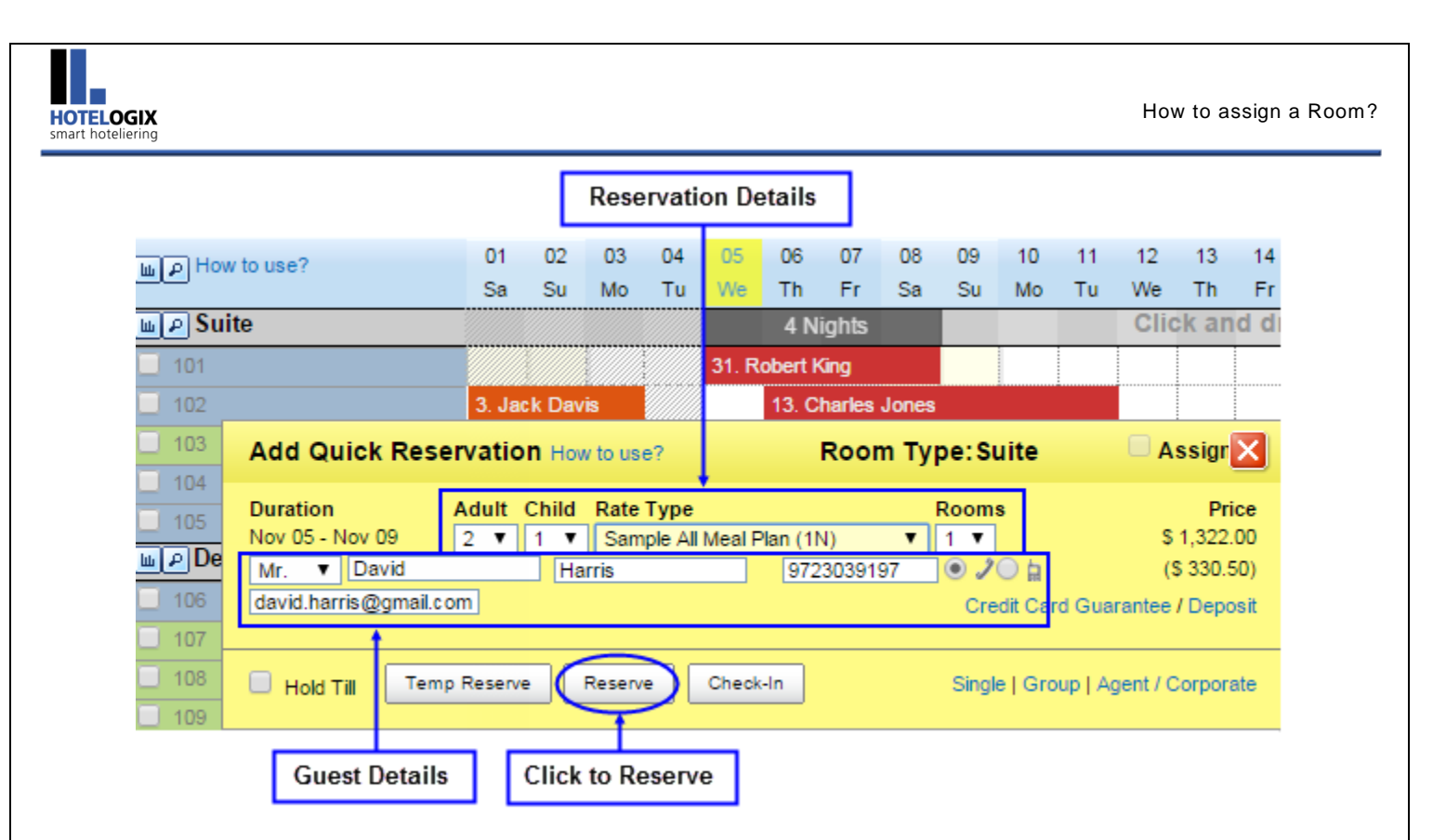

#### **Note**:

The default Rate which you can see is a **Seasonal Rate**. Clicking on the **Rate Type** drop down will show different Rate Types that you have defined in the Administrator Console. For now, we have added the sample data in the Administrator Console for you to choose.

**Step 3:** Enter Guest Details – Name, Phone No. and Email id.

**Step 4:** Click **Reserve** and you are done!

#### **Important:**

- 1. The system automatically assigns Room to the Reservation at the time of C heck-In.
- 2. The amenities/ inclusions of the selected Package/Rate also get added automatically.

### **How to assign a Room?**

- **IDEALLY IDEAT ALTA IS CONTENT ALTA CONTEX 1** Ideally the Reservations in the optimum position from its end.
- If you wish to assign a Room at the time of creating a Reservation, simply draw the Reservation in front of the Room you wish to reserve and click on the **Assign** checkbox that appears at the top-left corner of the Quick Reservation form before you hit **Reserve**.

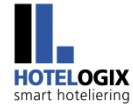

 $6$ 

### **How to Check-In a Guest already reserved?**

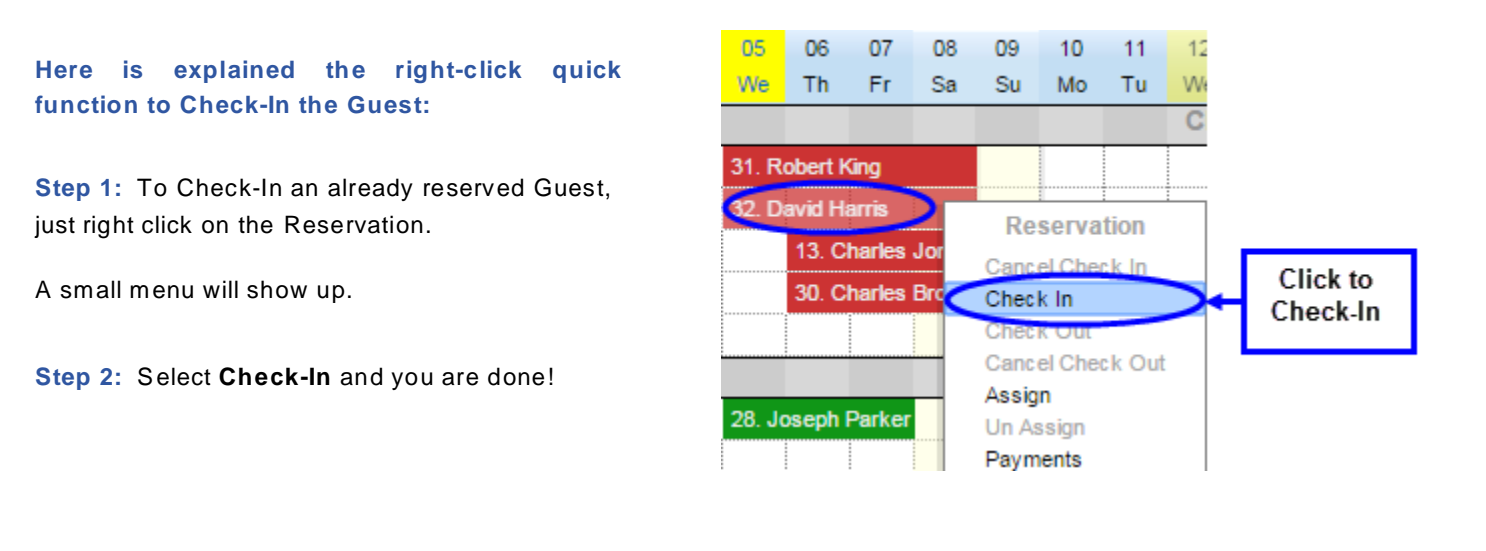

### **How to Check-In a Guest making fresh Reservation?**

**Here is explained the method to Check-In a Guest at one go:**

**Step 1:** On FrontDesk Tape Chart, click (left-click) in front of the Room Type to be reserved. Drag your mouse (with the button pressed) from the Check -In date (which should be the Current Date) to the Check-Out date.

A yellow panel, i.e. Quick Reservation Form would open up.

**Step 2:** Select Occupancy (No. of Guests) and the Rate Type.

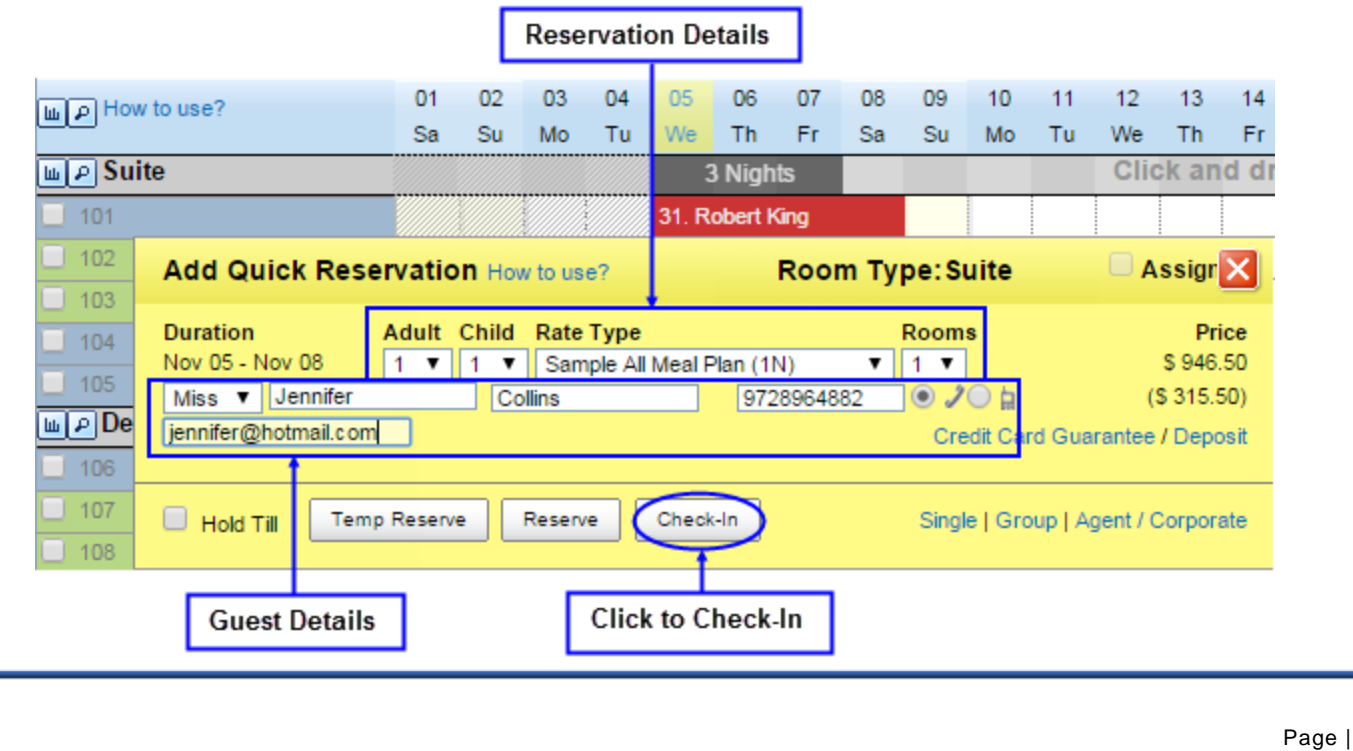

#### **Note:**

The default Rate which you can see is a **Seasonal Rate**. Clicking on the **Rate Type** drop down will show different Rate Types that you have defined in the Administrator Console. For now, we have added the sample data in the Administrator Console for you to choose.

**Step 3:** Enter Guest Details – Name, Phone No. and Email id.

**Step 4:** Click **Check-In** and you are done!

#### **Important:**

- 1. The system automatically assigns Room to the Reservation at the time of Check-In.
- 2. The amenities/ inclusions of the selected Package/R ate also get added automatically.

### **How to Check-Out a Guest?**

#### **Here is explained the method to Check-Out a Guest from the FrontDesk Tape Chart:**

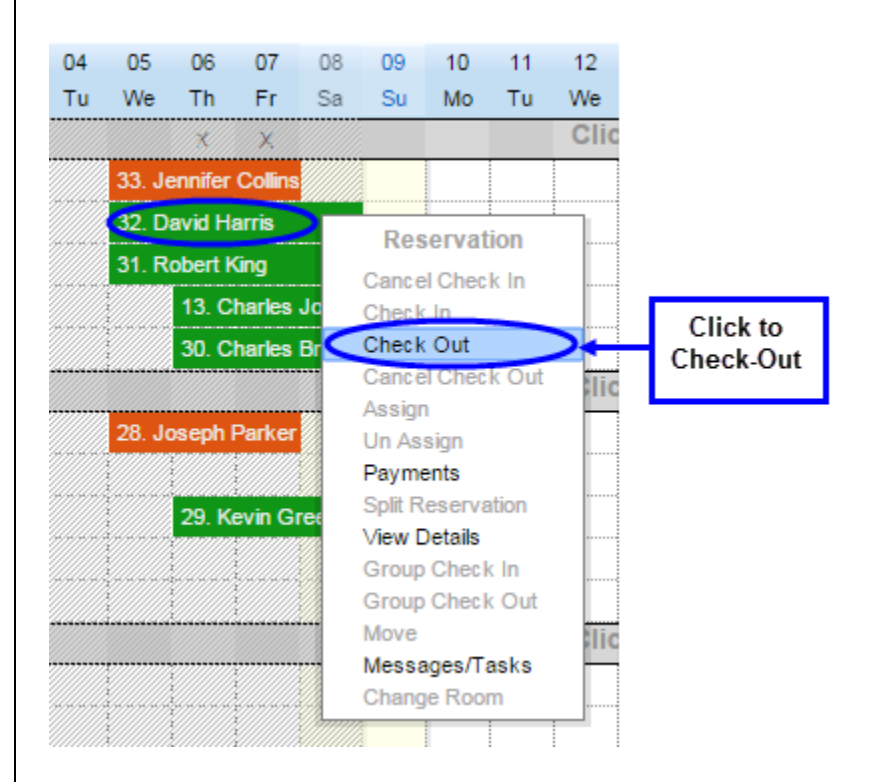

**Step 1: Just right click on the Occupied** Room.

A menu will show up.

**Step 2:** Select **Check-Out**

The **Payment** screen with all the accounts till date will open up.

**Step 3:** Settle the payments and you are done.

The Checked-Out Room is automatically marked dirty.

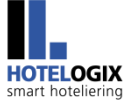

#### How to Check-Out a Guest?

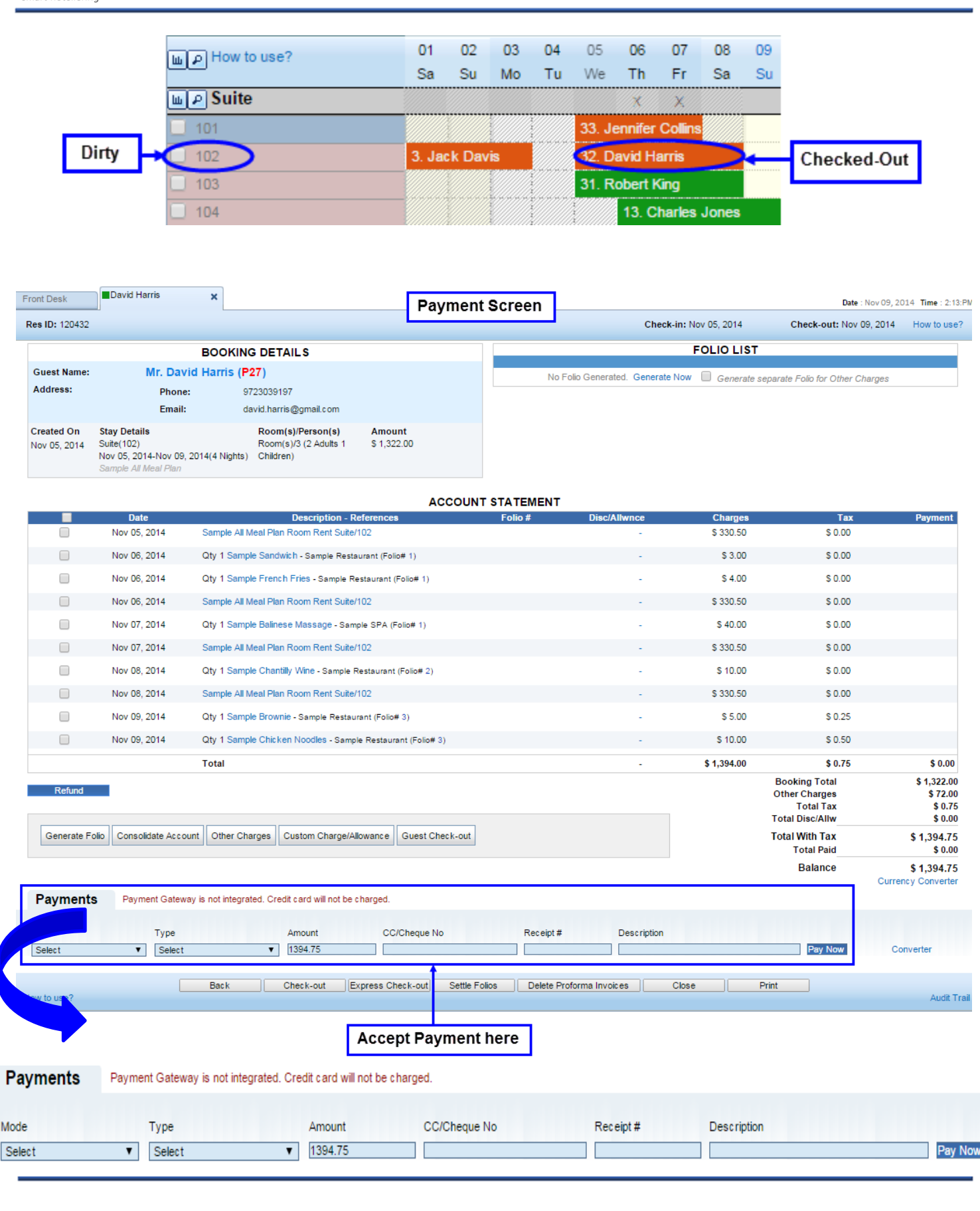

### **How to reserve more than one Room?**

#### **Here is explained the method to make a Group Reservation:**

**Step 1:** On FrontDesk Tape Chart, click (left-click) in front of the Room Type to be reserved. Drag your mouse (with the button pressed) from the Check -In date to the Check-Out date.

A yellow panel, i.e. Quick Reservation Form would open up.

**Step 2:** Select Occupancy, number of Rooms to be reserved and the Rate Type.

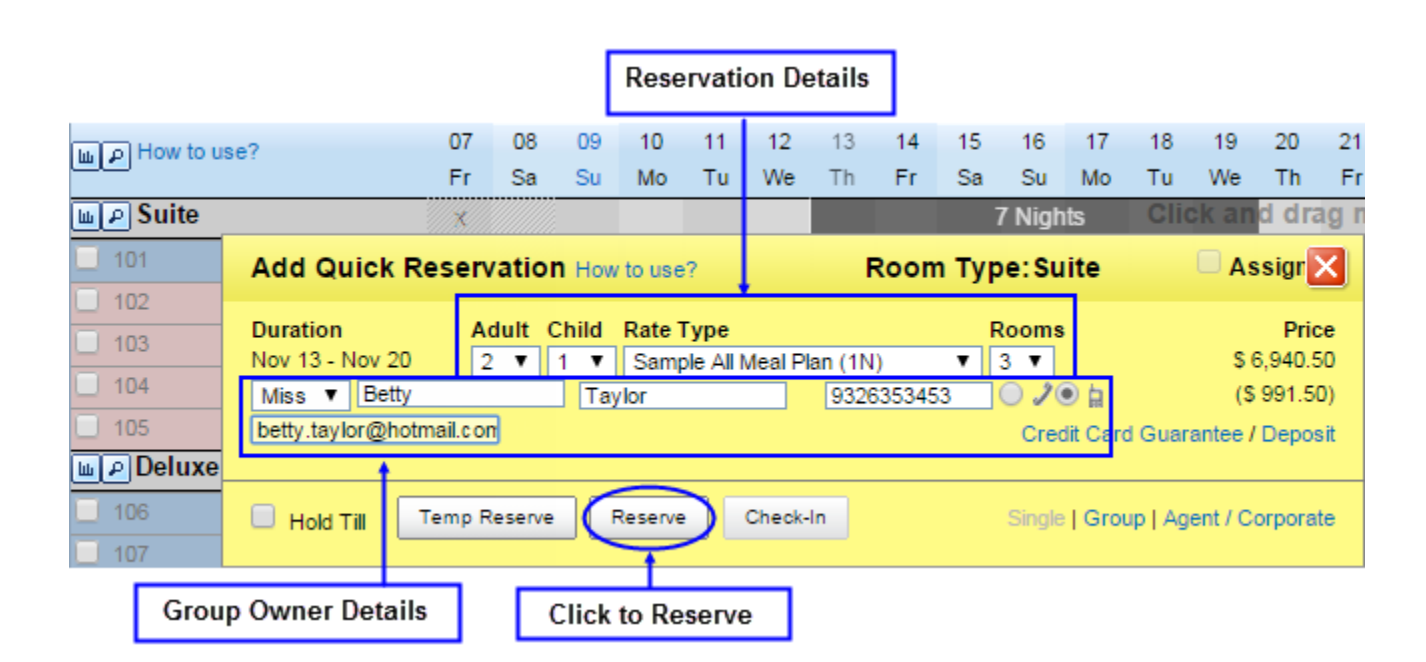

#### **Note:**

The default Rate which you can see is a **Seasonal Rate**. Clicking on the **Rate Type** drop down will show different Rate Types that you have defined in the Administrator Console. For now, we have added the sample data in the Administrator Console for you to choose.

**Step 3:** Enter Group Owner details – Name, Phone No. and Email id.

**Step 4:** Click **Reserve** and you are done!

#### **Note:**

The amenities and inclusions of the selected Package/Rate get added automatically to all the Rooms reserved.

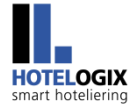

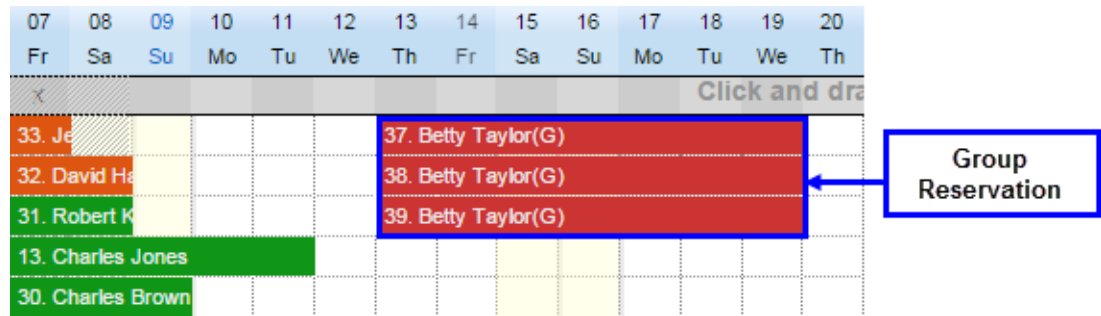

### **How to handle Payments?**

**Here is explained the method to take Payments:**

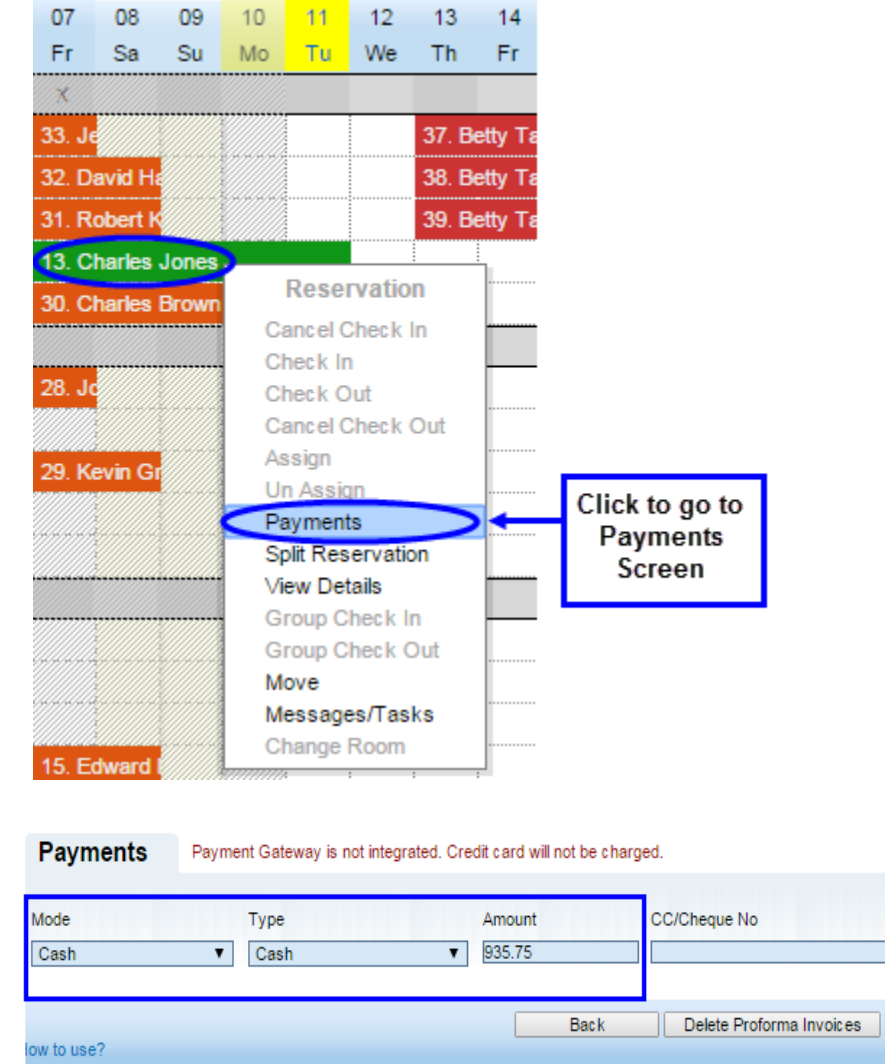

**Step 1:** Right-click on the Reservation.

**Step 2:** Select **Payments** from the options that show up.

The **Payment** screen for the clicked Reservation will open up with up-to-date accounts.

**Step 3:** At the bottom of this **Paym ent** screen, type the amount and select the Mode & Type of Payment.

**Step 4:** Click **Pay Now** and you are done!

Print the Account Statement if needed.

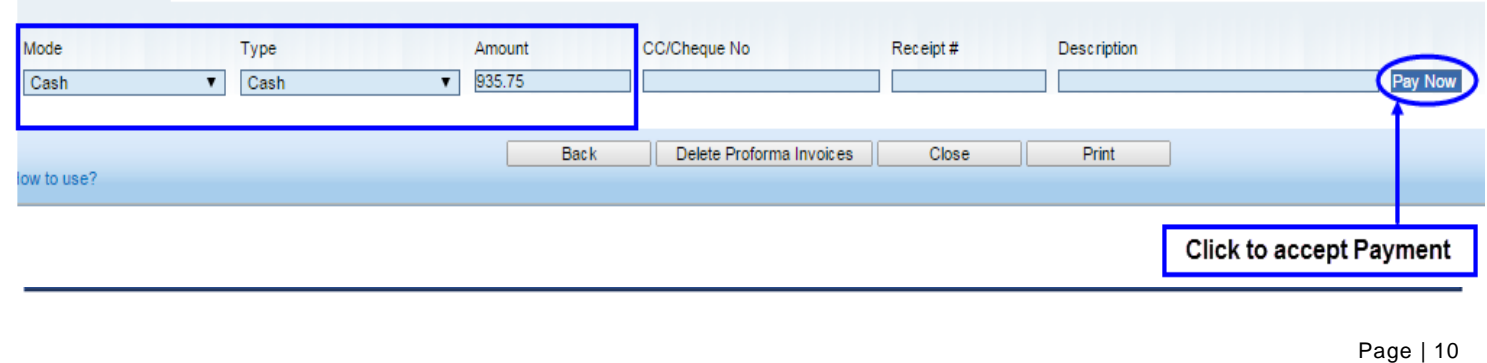

### **How to change the Housekeeping Status of a Room?**

#### **Here is explained the method to change the Housekeeping Status of Room:**

**Step 1:** Right-click on Room Name/Number (on the first leftmost column) in FrontDesk Tape Chart.

**Step 2:** Select the desired Housekeeping Status and you are done!

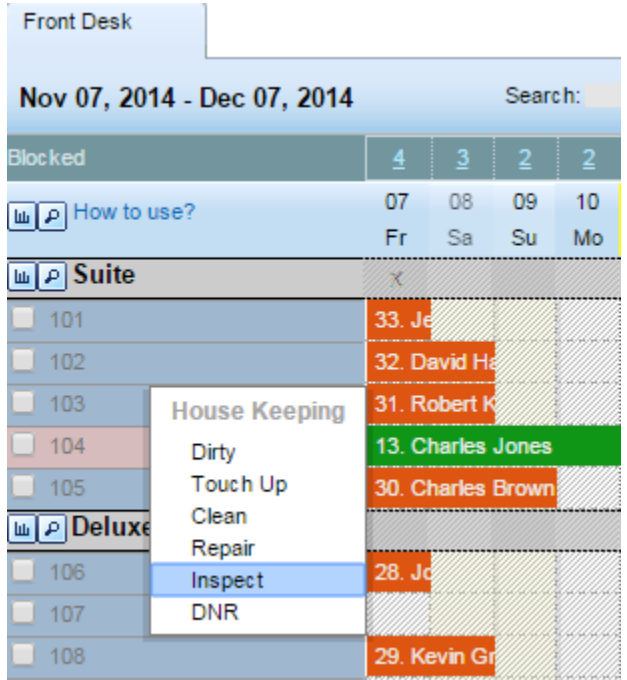

#### **For further information, please contact:**

**HMS Infotech Pvt. Ltd.** E-66, 1st Floor, Sector-6, Noida, UP – 201301, India **Phone**: +91 120 4312912/13 **US Phone**: + 1 214 245 4631 **Email**: [support@hotelogix.com](mailto:support@hotelogix.com)